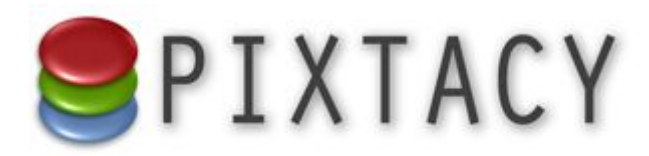

# easybill-Schnittstellenhandbuch

Stand: 15.06.2017 © 2017 Virthos Systems GmbH [www.pixtacy.de](http://www.pixtacy.de/)

### **Einleitung**

Pixtacy verfügt ab Version 2.3 über eine Schnittstelle zu dem Online-Fakturierungsprogramm easybill.de. Damit ist es möglich, automatisch Rechnungen zu allen eingehenden Bestellungen zu erzeugen und an den Kunden senden zu lassen. Dieses Dokument beschreibt, wie Sie diese Schnittstelle einrichten und was Sie bei der Verwendung zu beachten haben.

## **Bei easybill anmelden**

Damit Sie automatisch Rechnungen erstellen lassen können, benötigen Sie eine Plus-Mitgliedschaft bei easybill. Als Pixtacy-Anwender erhalten Sie diese zu vergünstigten Konditionen, wenn Sie sich über den folgenden Link bei easybill registrieren:

<http://www.easybill.de/?affiliateID=virthos>

Damit Sie easybill sinnvoll nutzen können, müssen Sie nach der Registrierung einige Grundeinstellungen festlegen, z. B. das Briefpapier anpassen und die steuerrechtlichen Stammdaten einstellen. Wenn Sie dazu Fragen haben, steht Ihnen der easybill-Kundendienst mit Rat und Tat zur Seite.

# **API-Schlüssel finden und kopieren**

Ihr easybill-Kundenkonto verfügt über eine Programmierschnittstelle (API), die den Datenaustausch mit anderen Anwendungen ermöglicht. Damit diese Schnittstelle von Pixtacy aus genutzt werden kann, müssen Sie einen sogenannten API-Schlüssel in Pixtacy hinterlegen. Wie dieser Schlüssel lautet, finden Sie folgendermaßen heraus:

#### **1. Loggen Sie sich in Ihr easybill-Kundenkonto ein.**

**2. Klicken Sie rechts oben auf Ihren Benutzernamen und dann auf "Mein Profil".**

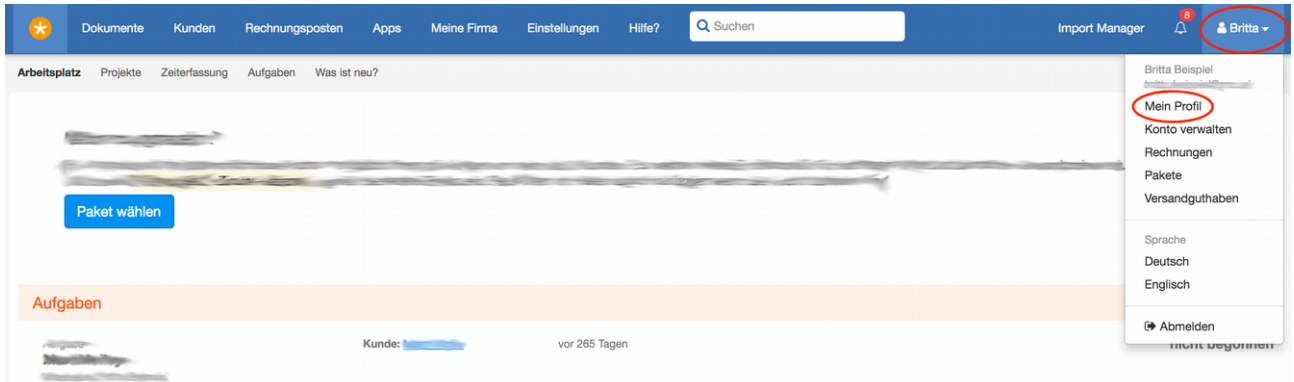

### 3. Klicken Sie links auf "API Key".

Sollten hier noch kein Schlüssel zu sehen sein, klicken Sie auf "Neuen Schlüssel generieren" und anschließend auf "speichern".

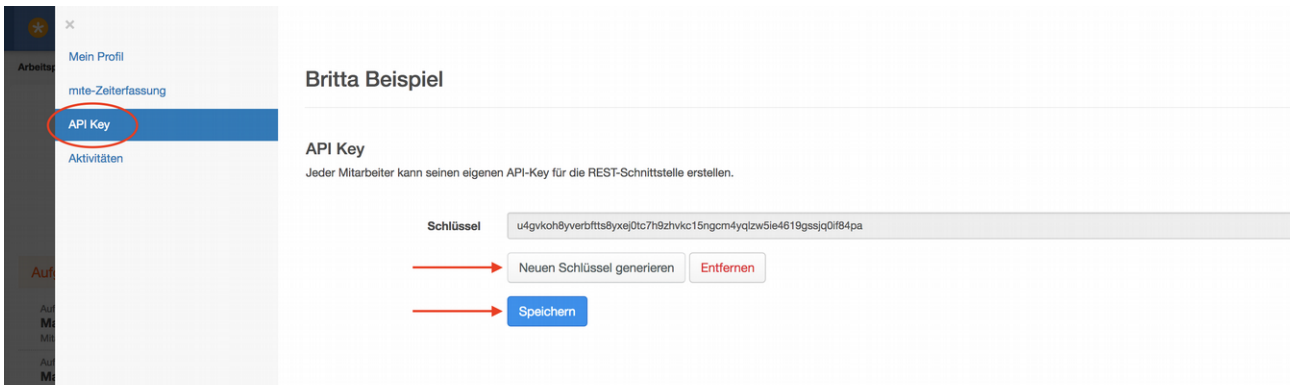

### **4. Kopieren Sie den Authentifizierungsschlüssel in die Zwischenablage.**

Diesen brauchen Sie im nächsten Schritt.

## **easybill-Schnittstelle in Pixtacy einrichten**

Damit Pixtacy auf Ihr easybill-Kundenkonto zugreifen kann, müssen Sie den Authentifizierungsschlüssel und weitere Angaben in den Grundeinstellungen hinterlegen. Gehen Sie dazu folgendermaßen vor:

#### 1. Melden Sie sich bei Pixtacy als "master" an.

- 2. Rufen Sie die Seite "Einstellungen > Schnittstellen" auf.
- 3. Klicken Sie auf "Einstellungen ändern".

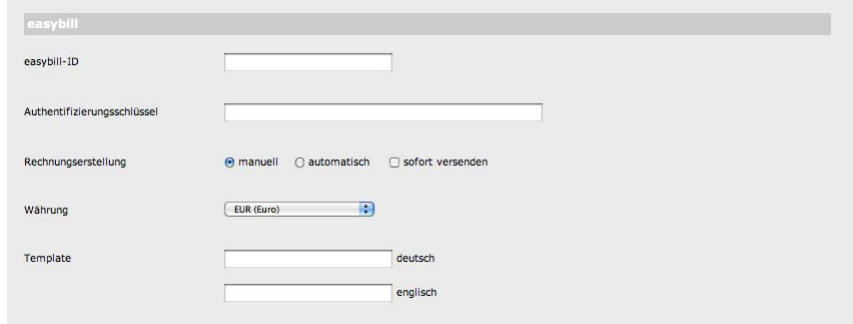

#### 4. Füllen Sie die Felder im Abschnitt "easybill" aus.

Die Eingabefelder haben folgende Bedeutung:

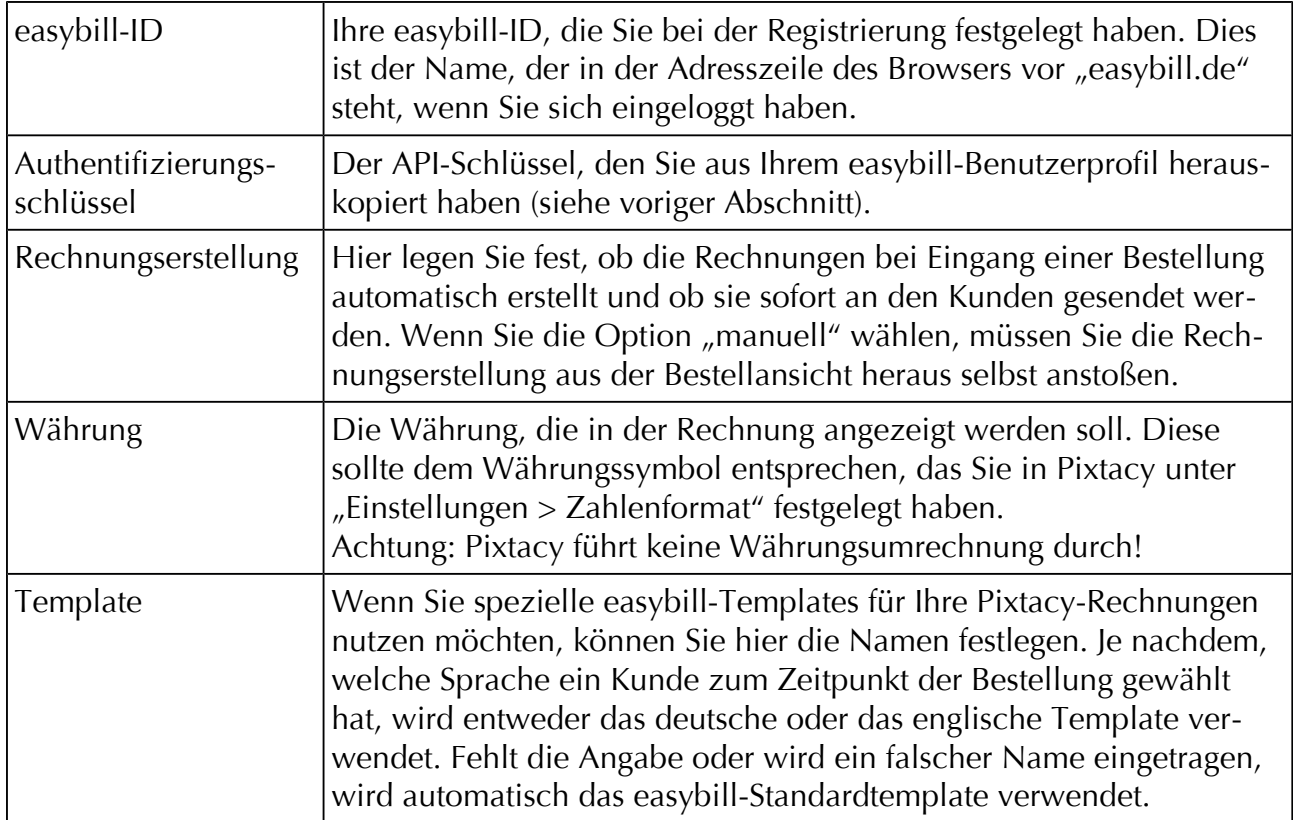

#### **5. Klicken Sie auf "Speichern".**

Damit ist die easybill-Schnittstelle eingerichtet und kann ab sofort bei eingehenden Bestellungen verwendet werden.

### **Die easybill-Schnittstelle verwenden**

Wenn Sie in den Pixtacy-Grundeinstellungen eine automatische Rechnungserstellung festgelegt haben, erzeugt Pixtacy bei jeder eingehenden Bestellung automatisch die zugehörige Rechnung in easybill. Auf der Seite mit den Bestelldaten finden Sie im Kopfbereich links unten den Punkt "Rechnung" mit einem Hinweis, wann die Rechnung erstellt wurde, sowie einem Link zur Rechnung:

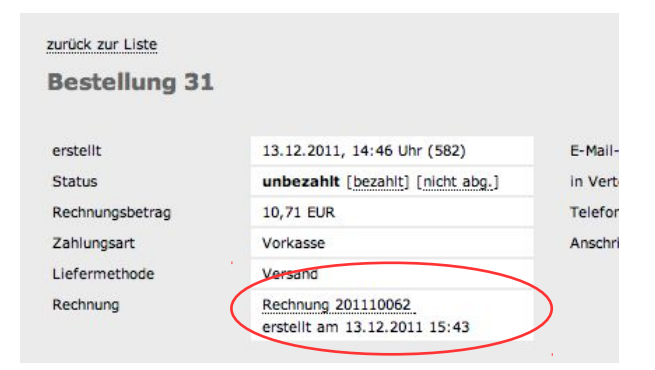

Ein Klick auf diesen Link ruft die Rechnung in easybill auf.

Wenn Sie keine automatische Rechnungserstellung festgelegt haben, blendet Pixtacy in den Bestelldaten einen Button "jetzt erstellen" ein (sofern die Bestellung abgeschlossen ist). Ein Klick auf diesen Button erstellt die Rechnung in easybill.

Falls in den Pixtacy-Grundeinstellungen der sofortige Versand aktiviert wurde, wird die Rechnung gleich nach dem Erstellen per E-Mail an den Kunden gesendet. Dies gilt gleichermaßen für die automatische und die manuelle Rechnungserstellung.

### **Kundennummern verwalten**

Wenn ein nicht-eingeloggter Kunde in Ihrem Pixtacy-Shop eine Bestellung aufgibt, wird anhand der Kontaktdaten geprüft, ob es für diesen Kunden bereits einen easybill-Kundendatensatz gibt. Falls ein Datensatz existiert, bei dem Name und Anschrift exakt (!) mit den Daten aus der Bestellung übereinstimmen, ordnet Pixtacy die Rechnung diesem easybill-Kunden zu. Ansonsten legt Pixtacy einen neuen Kundendatensatz an.

Wenn ein Kunde öfter Bestellungen bei Ihnen aufgibt und dabei nicht immer dieselbe Schreibweise bei Name und Anschrift verwendet, werden in easybill mehrere Kundendatensätze für ihn angelegt. Sie können dies vermeiden, indem Sie für solche Stammkunden jeweils ein eigenes Benutzerkonto in Pixtacy einrichten und die Kunden bitten, sich vor einer Bestellung mit Name und Passwort in Pixtacy einzuloggen.

Für eingeloggte Benutzer legt Pixtacy nur bei der ersten Bestellung einen neuen Kundendatensatz in easybill an. Die dabei vergebene easybill-Kundennummer wird in den Pixtacy-Benutzerdaten gespeichert, so dass bei künftigen Bestellungen die Rechnungen mit dieser Kundennummer verknüpft werden können. Auf diese Weise braucht nicht jedesmal ein neuer Kundendatensatz angelegt zu werden.

Falls Sie in easybill bereits Kunden erfasst haben, können Sie deren Nummern manuell in die jeweiligen Pixtacy-Benutzerkonten übernehmen. Rufen Sie dazu den betreffenden Benutzer in Pixtacy auf, klicken Sie auf "Bearbeiten" und tragen Sie die easybill-Kundennummer in das Feld "Easybill Kd Nr" ein:

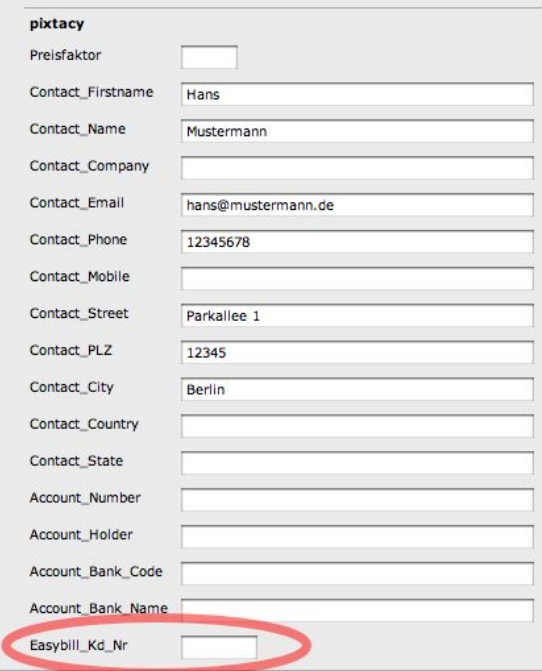

Bitte beachten Sie, dass Pixtacy bei jeder Bestellung eines eingeloggten Benutzers den zugehörigen easybill-Kundendatensatz anhand der Bestelldaten aktualisiert. Wenn der Benutzer also eine andere Rechnungsanschrift bei der Bestellung angibt, wird die Anschrift in den easybill-Kundendaten entsprechend angepasst.

Bei Benutzerkonten vom Typ "gemeinsam genutzer Zugang" wird die easybill-Kundennummer nicht in den Benutzerdaten gespeichert, und es wird für jede Bestellung ein neuer Kundendatensatz in easybill angelegt.